## DEPARTAMENTO DE SOFTWARE

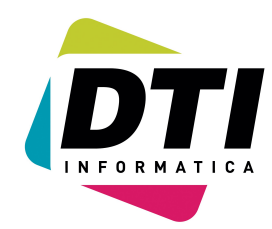

Página: 1

# **INSTRUCCIONES PARA REALIZAR COPIAS DE SEGURIDAD EN EL NEW-WIN**

### • **COPIA DE SEGURIDAD**

- **1. Colocar el "PEN-DRIVE" o el sistema que vayamos a utilizar para las copias y averigüe que unidad le ha asignado su sistema.**
- **2. Podremos pasar al punto 4 o 5 si ya conocemos como se va a realizar esta copia.**
- **3. Configuración de la copia.**
	- Entrar en la opción *60 UTILIDADES*.
		- Ir a la opción *Z COPIA SEGURIDAD*.
	- Pulsar la "*I*" para seleccionar el programa de copia:
		- 1.- Disquete (No recomendamos este sistema)
			- **2.- Unidad de almacenamiento**.
			- 3.- CD (Nero) (Lógicamente si es una grabadora)
				- o Si seleccionamos la opción *2 Unidad de almacenamiento*, nos preguntará que deseamos copiar:
					- 1.- La empresa y ejercicio actuales
					- 2.- Todas las empresas del ejercicio actual
					- $\blacksquare$  3.- Todos los datos + el programa.
					- Indicar la unidad de destino y la carpeta que creará.
					- **Podremos indicar si lo deseamos comprimidos**
			- Al finalizar esta opción ya tendremos configurada la copia.
- **4. Comprobación de la configuración de la copia de seguridad.**

#### Entrar en la opción *60 UTILIDADES*.

- Ir a la opción *Z COPIA SEGURIDAD*.
- Pulsar la "*C*" para ver el sistema hay configurado. Podremos cambiar esas "ordenes", simplemente tecleándolas, no toque nada si desconoce. Para salir pulsar la tecla "ESC".
- **5. Realización de la copia de seguridad.**
	- Entrar en la opción *60 UTILIDADES*.
	- Ir a la opción *Z COPIA SEGURIDAD*.
	- Pulsar la "*S*" para realizar la copia.
		- Saldrá una ventana en la que aparecerán los diferentes archivos que se copian este atento a los posibles mensajes, estos dependerán del sistema elegido para la copia. Si el mensaje es *Pulse una tecla para continuar*, pulsaremos cualquier tecla.
			- Al finalizar nos indicará el mensaje de que la copia ha sido realizada (Acepte dicho mensaje y habrá finalizado.

## DEPARTAMENTO DE SOFTWARE

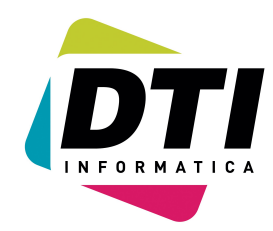

Página: 2

## **INSTRUCCIONES PARA RESTAURAR COPIAS DE SEGURIDAD EN EL NEW-WIN**

#### • **RESTAURAR COPIA SEGURIDAD**

- **1. Colocar el "PEN-DRIVE" o el sistema que vayamos a utilizar para las copias y averigüe que unidad le ha asignado su sistema.**
- **2. Podremos pasar al punto 4 o 5 si ya conocemos como se va a realizar esta restauración.**
- **3. Configuración de la Restauración**
	- Entrar en la opción *60 UTILIDADES*.
	- Ir a la opción *R RESTAURAR COPIA*.
	- Nos avisará de los peligros
	- Pulsar la "*I*" para seleccionar las distintas opciones disponibles:
		- 1. Disquete (No recomendamos este sistema)
		- **2.- Unidad de almacenamiento**.
		- $\bullet$  3.- CD (Nero)
			- o Si seleccionamos la opción *2 Unidad de almacenamiento*, nos preguntará por la unidad de origen y la carpeta.
			- o **Deberemos indicar si la copia vendrá en comprimido**
	- Al finalizar esta opción ya tendremos configurada la restauración.
- **4. Comprobación de la configuración de la restauración.**
	- Entrar en la opción *60 UTILIDADES*.
		- Ir a la opción *R RESTAURAR COPIA*.
		- Pulsar la "*C*" para ver el sistema hay configurado. Podremos cambiar esas "ordenes", simplemente tecleándolas, no toque nada si desconoce. Para salir pulsar la tecla "ESC".
- **5. Realizar la restauración de la copia de seguridad.**
	- Entrar en la opción *60 UTILIDADES*.
		- Ir a la opción *R RESTAURAR COPIA*.
		- **Nos avisará de los peligros.**
		- Pulsar la "*S*" para realizar la restauración
			- o Saldrá una ventana en la que aparecerá;
				- Primero realiza una copia de seguridad de los datos actuales de esa empresa.
				- A continuación los diferentes archivos que se restauran esté atento a los posibles mensajes, estos dependerán del sistema elegido para la copia.
			- o Si el mensaje es *Pulse una tecla para continuar*, pulsaremos cualquier tecla. Al finalizar nos indicará el mensaje de que la restauración ha sido realizada y procederá a realizar la re indexación. (Acepte dicho mensaje).
			- o A continuación nos pedirá si deseamos realizar (R)eindexar (M)od. Estructuras.
			- o Recomendamos la "M"
			- o Indique a todos los ficheros que "S"
			- o Al finalizar esta nos indicará el mensaje de que se va a proceder a salir del programa.